# **Single-Part Motions and Applications**

This lesson shows the steps to file a single-part motion in the CM/ECF system. This example demonstrates the filing of a Motion to Avoid Lien filed by a debtor. The same process can be applied to filing other types of single-part motions and applications. See also: *Multi-Part Motions* for guidance on filing a document with more than one relief (i.e. motion for relief from stay and for abandonment of property).

**Step 1** Click the Bankruptcy link on the CM/ECF main menu. (See Figure 1)

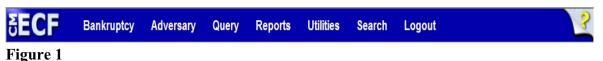

Step 2 The Bankruptcy Events screen displays. (See Figure 2)

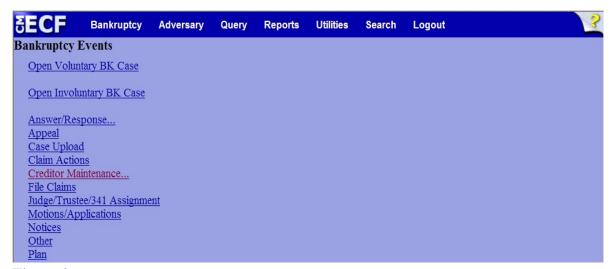

Figure 2

Click the Motions/Applications link.

#### **Step 3** The **File a Motion** screen display. (See Figure 3)

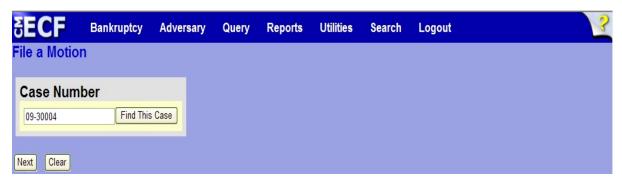

Figure 3

- ♦ Enter the case number in yy-nnnnn format and click **Next** or press the [Enter] key on your keyboard to continue.
- **Step 4** The **Available Events** screen is displayed. (See figure 4)

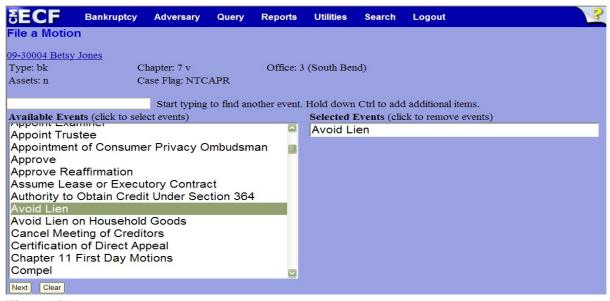

Figure 4

- ◆ To locate the relief, either scroll down the selection box or start typing the relief in the box above **Available Events**. In this example, start typing "avoid lien" until the relief is displayed in the **Available Events** list.
- ♦ When the relief is located, highlight it, which will place the relief in the **Selected Events** on the right of the screen.
- When the correct relief is chosen and in the Selected Events box, click Next to continue.

Step 5 The Joint filing with other attorney(s) screen will display. (See figure 5)

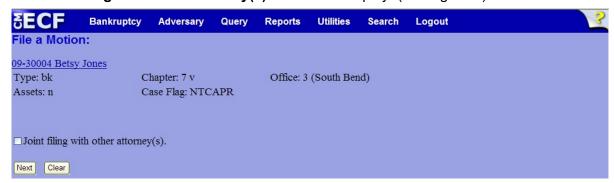

Figure 5

- ◆ This screen is used only if another attorney is joining in the filing. If you are the only trustee/attorney filing this application, skip this screen by clicking Next.
- Step 6 The Select the Party: screen will display. (See Figure 6)

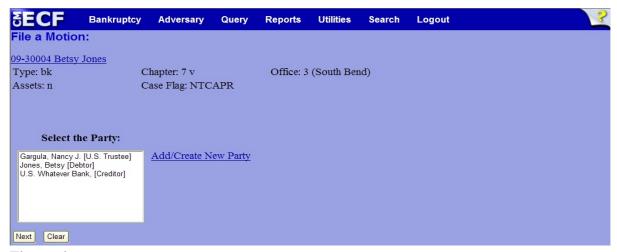

Figure 6

◆ Locate and select the appropriate filer. In this example, select the debtor and click **Next** to continue.

## **Step 7** The **Joint Filing with other attorney** screen appears. (See Figure 7)

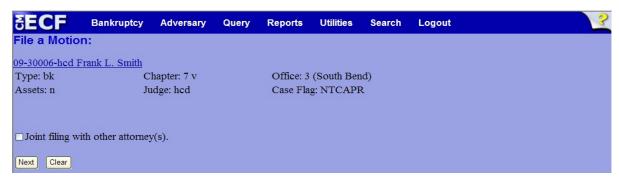

Figure 7

◆ If this is a joint filing with another attorney from your office, put a check in the box and click **Next** to continue. If it is not joint, click **Next** to continue.

## Step 8 The PDF Document Selection screen displays. (See Figure 8a)

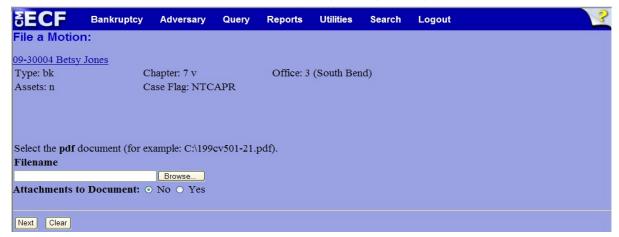

Figure 8a

- Click on the **Browse** button then navigate to the directory where the appropriate PDF file is located and select it with your mouse.
  - To make certain you are about to associate the correct PDF file for this entry, right click on the filename with your mouse and select Open. (See figure 8b)

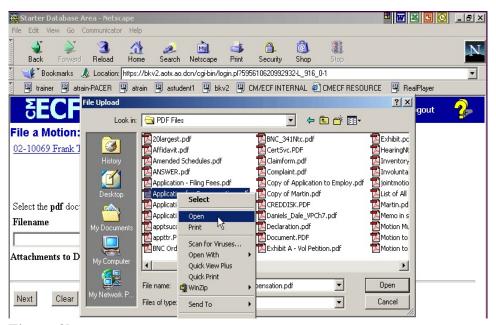

Figure 8b

- This will launch the Adobe Acrobat which will display the PDF document. Verify that the document is correct.
- If that is the correct file, click **Open** on the File Upload dialogue box or double-click the file name. (See figure 8c)

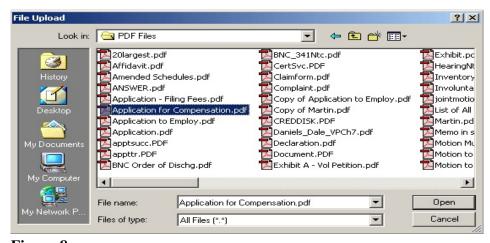

Figure 8c

 The PDF Document Selection screen will then show the pathway to the PDF file. (See Figure 8d)

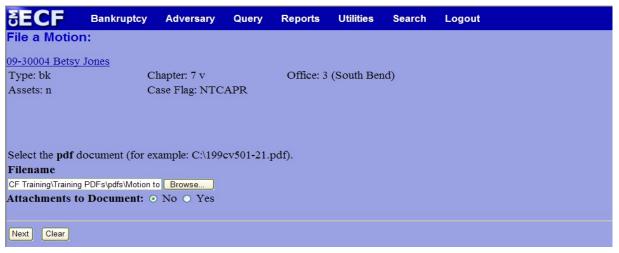

Figure 8d

Click Next to continue.

## **Step 9** The **Enter Creditor Name** screen displays. (See Figure 9)

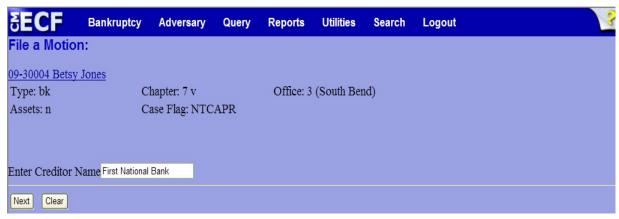

Figure 9

♦ Enter the name of the creditor and click **Next** to continue.

## Step 10 The Docket Text: Modify as Appropriate screen will display. (See Figure 10)

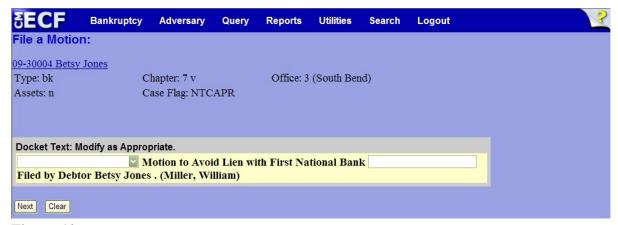

Figure 10

♦ If appropriate, choose a prefix such as *Emergency* from the **Prefix Text** pick list. Click **Next** to continue.

#### Step 11 The Docket Text: Final Text screen will appear. (See figure 11)

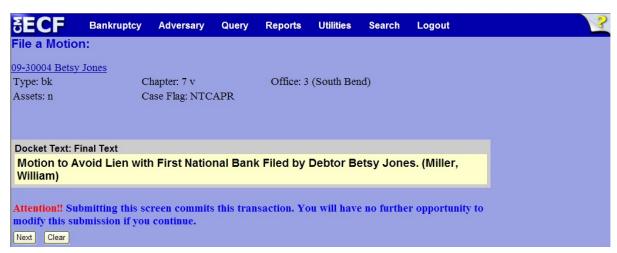

Figure 11

- Carefully verify the final docket text. This is your last chance to change this entry before filing. If correct, click **Next**.
- If the final docket text is incorrect:
  - Click the browser Back button to find the screen to be modified.
  - To abort or restart the transaction, click the <u>Bankruptcy</u> hyperlink on the **Main Menu Bar**.

#### Step 12 The Notice of Electronic Filing screen displays.

This screen can be either saved or printed.